# 福 建 省 卫 生 健 康 委 员 会

闽卫科教函〔2023〕60 号

## 福建省卫生健康委员会关于组织开展新冠病毒 感染"乙类乙管"专题培训的通知

各设区市卫健委、平潭综合实验区社会事业局,委直属各单位, 福建医科大学、中医药大学各附属医院,省中医药科学院,联勤 保障部队第九○○医院及其各院区、第九○七医院、第九○九医 院、第九一○医院,中国人民解放军陆军第七十三集团军医院, 武警福建总队医院,各有关单位:

为落实国家和福建省实施新冠病毒感染"乙类乙管"相关工 作部署,进一步提高全省卫生专业技术人员贯彻落实新冠病毒感 染防控政策措施和科学有效解决问题的能力,省卫健委定于 1 月 13 日起在全省范围开展新冠病毒感染"乙类乙管"专题培训。现 将有关事项通知如下:

一、培训对象

全省卫生专业技术人员。

二、培训内容

国家实施新冠病毒感染"乙类乙管"总体方案及配套文件、 福建省实施新冠病毒感染"乙类乙管"实施意见等相关政策解读, 第十版新型冠状病毒感染防控方案、诊疗方案解读,基层医疗卫 生机构新冠病毒感染医疗救治,新冠重点人群健康管理服务指引 和个人居家治疗指引,中医辨证治疗疫病与急救等。根据防控工 作需要和防控政策调整,随时更新培训内容。

### 三、培训方式及途径

采取网络在线培训,可自行选择"好医生"、"华医网"、"双 卫网(福建省人才培训测评中心)"继续医学教育网站或扫描手 机微信二维码学习,直接登录其中一个平台(登录流程见附件), 免费学习。

### 四、有关要求

(一)各级卫健部门、各单位要高度重视新冠病毒感染"乙 类乙管"培训工作,在 1 月底之前完成全省医疗卫生机构全员培 训,做到全覆盖,提高医护人员新冠病毒感染防控和诊疗能力。

(二)此次培训项目列入 2023 年度福建省卫生专业技术人 员继续医学教育必修项目,授予省级继续医学教育Ⅰ类学分2分, 且不计入远程继续医学教育学分认定上限。

附件:新冠病毒感染"乙类乙管"专题培训学习流程

#### 福建省卫生健康委员会

#### 2023 年 1 月 11 日

(此件主动公开)

### 新冠病毒感染"乙类乙管"专题 培训学习流程

一、好医生网学习流程

(一)微信端

附件

培训人员手机扫描右侧二维码关注公众 号—培训学习—新冠肺炎防控培训入口—好 医生账号密码登录—全员培训—选择课程 《新冠病毒感染"乙类乙管"专题培训》一 课程下全部课件学习—通过考试—申请学分 —培训完成。

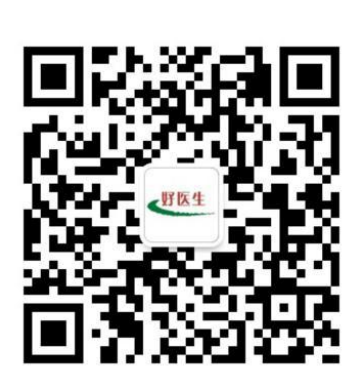

(二)APP 端

培训人员手机扫描右侧二维码下载好医 生 APP—好医生账号登录—继教—专项培训— 全员-专项培训—选择课程《新冠病毒感染"乙 类乙管"专题培训》—课程下全部课件学习— 通过考试—申请学分—培训完成。

(三)电脑端

在浏览器中登录网址好医生网址(http://www.cmechina.net), 左侧登陆框输入"用户名"和"密码"登陆,登录后至推荐频道 《新冠病毒感染"乙类乙管"专题培训》— 课程下全部课件学 习—通过考试—申请学分—培训完成。

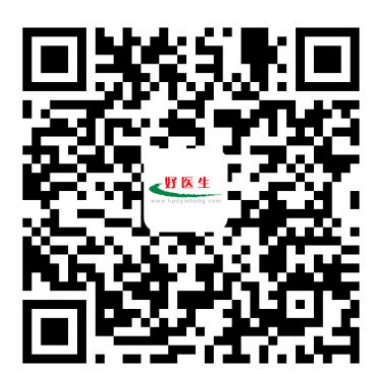

 $-3 -$ 

(四)技术支持联系方式

办公室: 0591-87849257, 18059180825, 18059180823, 18059180826,18059180827

二、华医网学习流程

(一)手机端

第一步: 手机下载"掌上华医"APP 或扫描下方 二维码,安装进入。

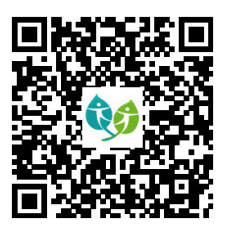

第二步: 在右下角按钮栏点击"我", 完善个人 信息。所填信息须真实有效,否则将影响培训考核达 标和获得学分。

第三步: 点击"继续教育"频道,选择"全员专项",选择 《新冠病毒感染"乙类乙管"专题培训》项目进行学习。

第四步:全部课件学习完毕并考试合格后点击"申请证书", 可获得电子培训合格证书。

(二)电脑端

第一步:登录华医网电脑输入网址"www.91huayi.com"。

第二步:注册、登录(已注册会员无需注册直接登录)。

第三步:点击"全员专项"频道,选择《新冠病毒感染"乙 类乙管"专题培训》项目进行学习。

第四步:全部课件学习完毕并考试合格后点击"申请证书"。

(三)技术支持联系方式

400–888–0052,0591–88502813,13705058751

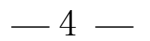

三、双卫网(福建省人才培训测评中心)学习流程

(一)电脑端

第一步:培训人员访问福建省人才培训测评中心平台,电脑 浏览器输入网址"http://www.rcpxpt.com/"。

第二步:使用已有账号登录平台,未注册学员进行注册后登 录。

第三步: 点击"课程句"——选择"《新冠病毒感染"乙类 Z.管"专题培训》"的课程句, 报名进入学习后将自动跳转到项 目界面;搜索"《新冠病毒感染"乙类乙管"专题培训》"的项目, 把项目加入学习计划。

第四步:全部课件学习完毕并考试合格后点击"申请学分"。

(二)微信端

第一步: 培训人员打开"微信扫一扫", 识别右侧 二维码,关注公众号,点击"网络培训"一"乙类乙 管专题"。

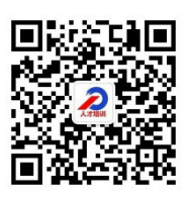

第二步:使用已有账号登录平台,未注册学员进 行注册后登录。

第三步: 点击"课程包"——选择《新冠病毒感染"乙类乙 管"专题培训》"的课程句, 报名进入学习后自动跳转到项目界 面;搜索"《新冠病毒感染"乙类乙管"专题培训》"的项目,把 项目加入学习计划。

第四步: 全部课件学习宗毕并考试合格后点击"申请学分"。 (三)技术支持联系方式

 $-5 -$ 

1.点击学习平台右下角在线客服咨询;

2.客服电话:4006096345;0591-88208291。